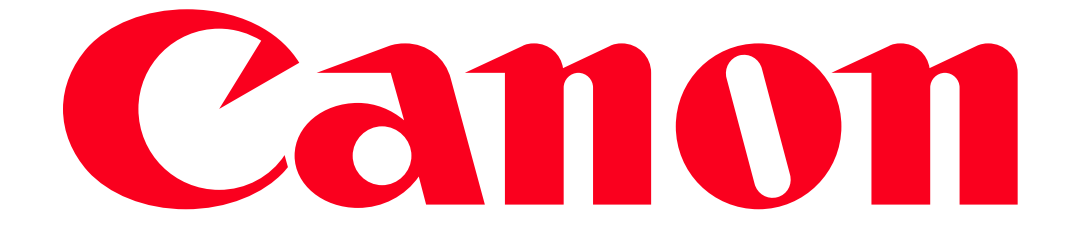

Sending images from a camera to an Android smartphone (PowerShot N2)

• In the following explanation, Android smartphone setting procedures are indicated by the

icon, and camera setting procedures are indicated by the  $\Box$  icon.

• For convenience in this manual, smartphones, tablets, and other compatible devices are collectively referred to as "smartphones".

**NOTE** 

- Keep your fingers or other objects off the Wi-Fi antenna area. Covering this may decrease the speed of your image transfers.
- Depending on the condition of the network you are using, it may take a long time to send movies. Be sure to keep an eye on the camera battery level.
- Up to 50 images can be sent together at once. One movie up to five minutes (or one digest movie up to 13 minutes) can be sent. However, Web services may limit the number of images or length of movies you can send. For details, refer to the Web service you are using.
- On the screen, wireless signal strength is indicated by the following icons.

# $[T_{\text{all}}]$  high,  $[T_{\text{all}}]$  medium,  $[T_{\text{all}}]$  low,  $[T_{\text{all}}]$  weak

# Getting Started

The procedure for using the Wi-Fi function to send images from a camera to an Android smartphone is explained in the following four steps. Proceed in order from Step 1.

 $\mathbf 0$  Step 1: Confirming the Android OS version

2 Step 2: Installing CameraWindow on the Android smartphone

**3** Step 3: Connecting the camera to the Android smartphone

**4** Step 4: Sending images to the Android smartphone

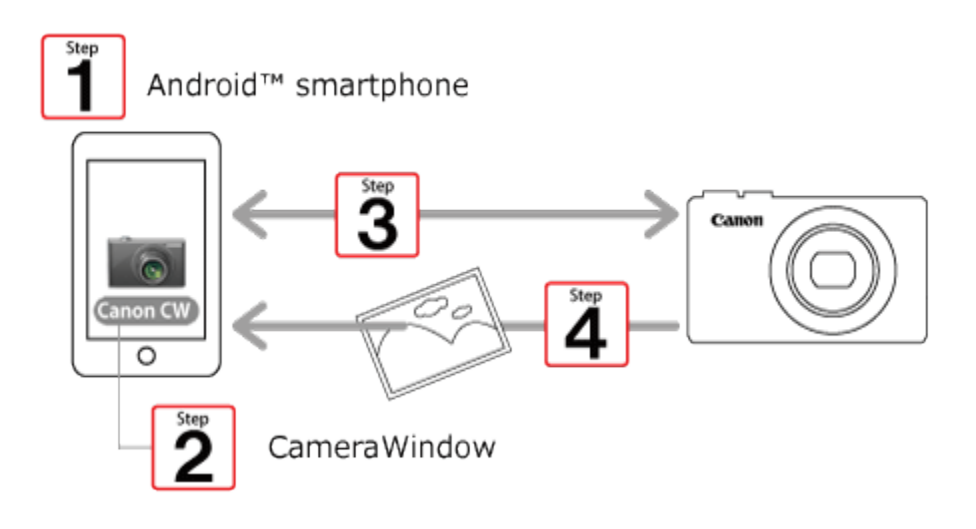

Step 1: Confirming the Android OS version

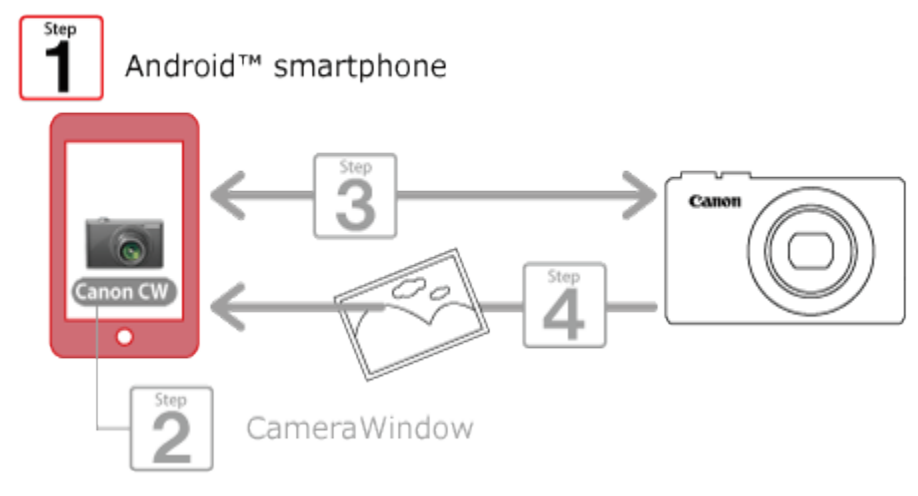

1. Check the Android smartphones requirements.

The camera can connect via Wi-Fi to Android smartphones running the following operating systems:

Smartphone: Android OS 2.3 / 4.0 / 4.1 / 4.2 / 4.3 / 4.4

Tablet: Android OS 4.0 / 4.1 / 4.2 / 4.3 / 4.4

To check the Android OS version information, check [About device] in the [Settings] menu.

NOTE

- Turning off the sleep function of the Android smartphone is recommended.
- The setting procedures and items may differ depending on the Android OS version installed on your Android smartphone.

#### Step 2: Installing CameraWindow on the Android smartphone

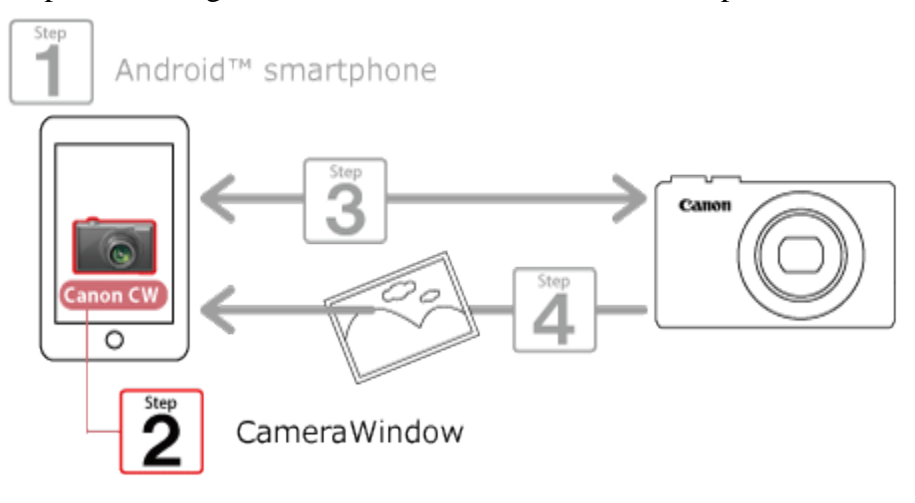

Download and install CameraWindow from Google Play.

If CameraWindow is already installed on the Android device, please proceed to Step 3: Connecting the camera to the Android smartphone.

**NOTE** 

- The example procedure is shown on an Android smartphone installed with Android OS 4.0.
- The example screen images from the Android smartphone are used to explain the setting procedures and may differ from the screens shown on other models. For more information on the model you are using, refer to your Android smartphones instruction manual.

#### **REFERENCE**

On an Android smartphone compatible with NFC (OS version 4.0 or later), you can activate the NFC feature to easily download CameraWindow. For more information, please refer to Performing Installations or Opening Applications on NFC-compatible Android Devices by Touching the Smartphone against the Camera.

 $\Box$  1. Touch the [Play Store] application on your Android smartphone to access Google Play.

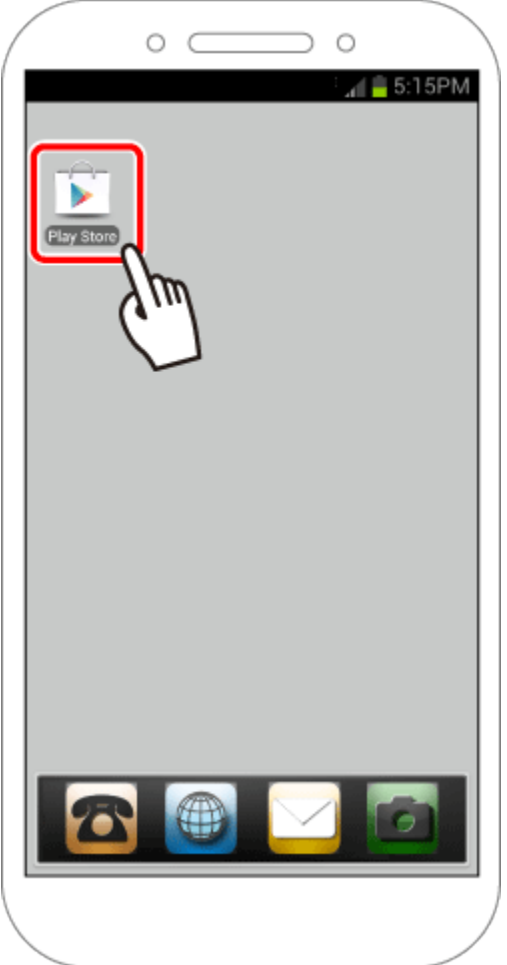

### IMPORTANT

The CameraWindow application is free, but separate connection charges for accessing Google Play may be applicable.

A Google account is necessary to download CameraWindow.

It is not possible to download CameraWindow to Android smartphones not equipped with GooglePlay.

Downloading the application via a cellular network may take longer than downloading via Wi-Fi.

# $\Box$  2. Touch the search icon.

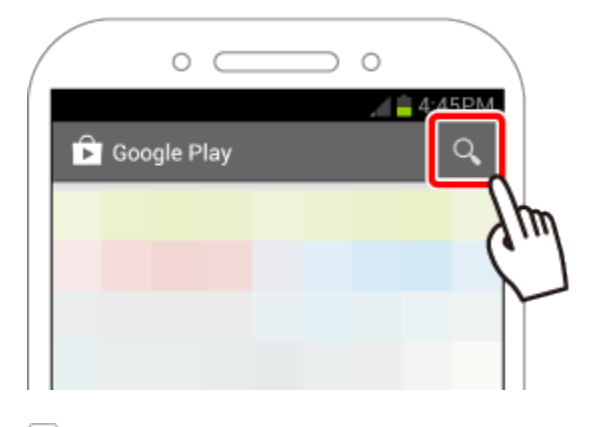

 $\Box$  3.  $\Box$  Enter 'camerawindow' in the search field, and then  $\Omega$  touch the search icon.

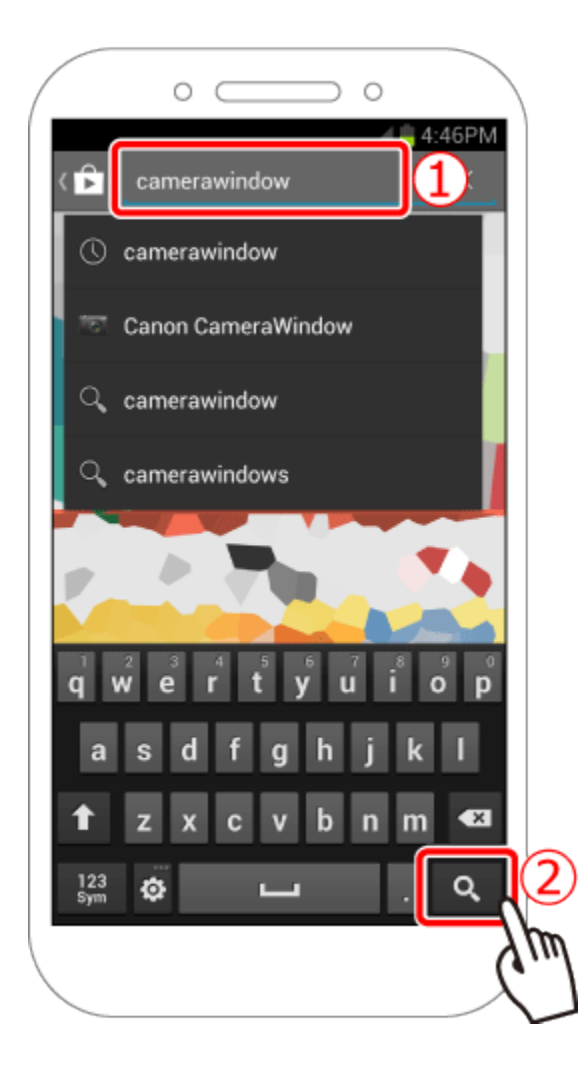

4. Choose **[Canon CameraWindow]** from the displayed search results, and install it on the Android smartphone.

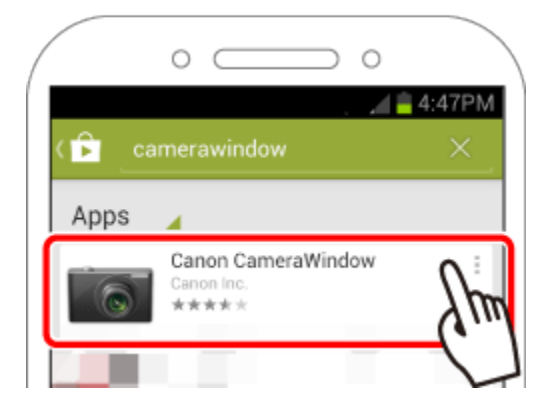

Step 3: Connecting the camera to the Android smartphone

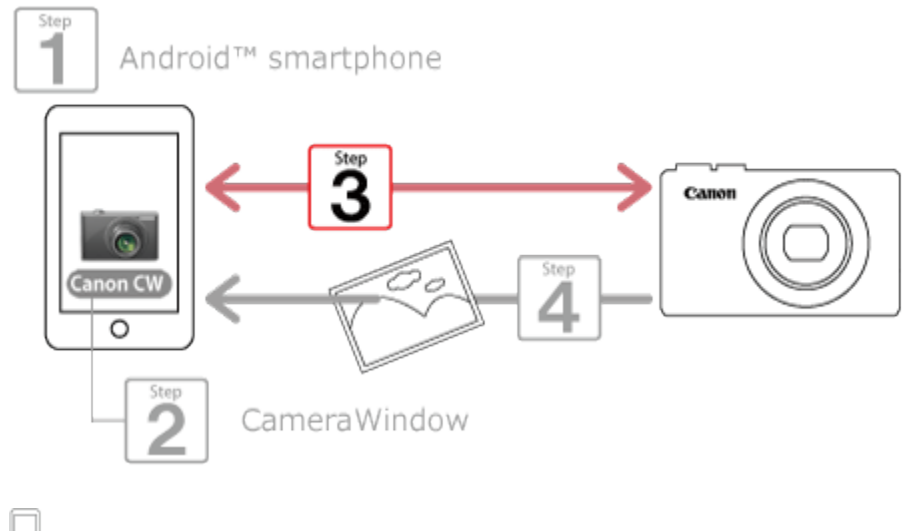

- $\Box$  1. Turn the Android smartphone on.
- 2. Confirm that the Android smartphone is not set to [Airplane mode].
- $\Box$  3. Touch the menu key, and then touch [Settings].
- 4. Oset the [Wi-Fi] switch to [ON], and then 2 touch [Wi-Fi].

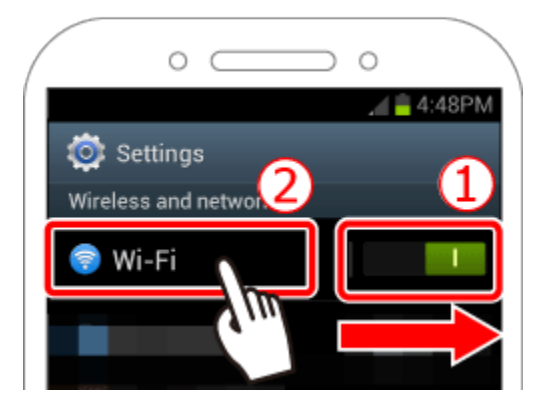

#### REFERENCE

Android OS 2.3

- 1. Touch the menu key, and then touch [Settings].
- 2. Touch [Wireless and networks], and then append [Wi-Fi] with a check.
- 3. Touch [Wi-Fi settings].

 $\textcircled{S}$  . Press the cameras <Mobile device connect> ( $\Box$ ) button.

(Hereafter referred to as the  $\overline{\mathcal{L}}$  button'.)

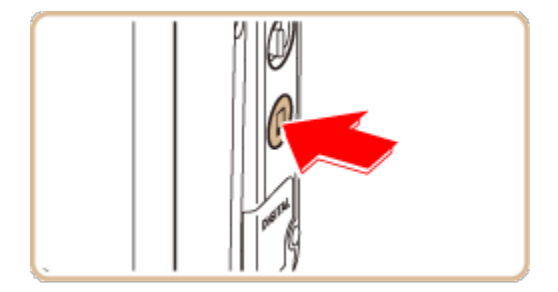

NOTE

When setting up Wi-Fi for the first time, the camera nickname registration screen will be displayed.

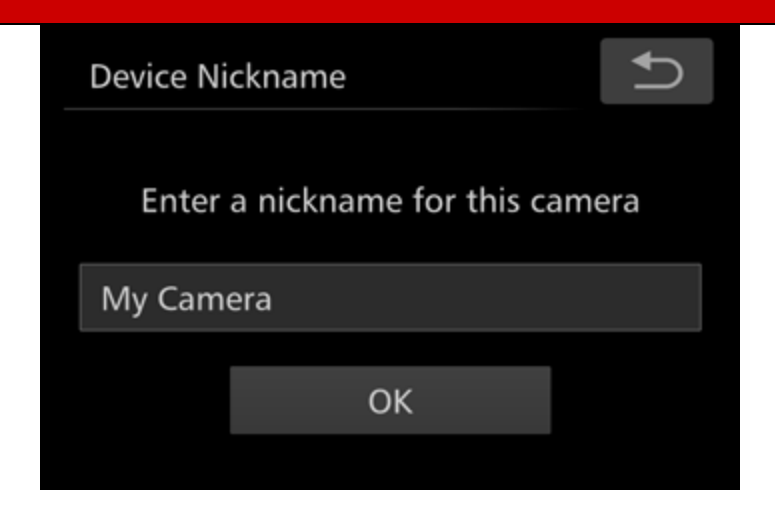

This nickname will be displayed on the screen of target devices when connecting to other devices via Wi-Fi.

Touch within the frame and then enter a nickname (up to 16 letters and numbers) with the displayed keyboard.

([My Camera] has been entered in the example image above.)

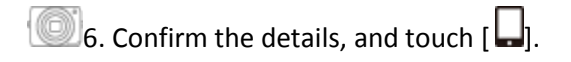

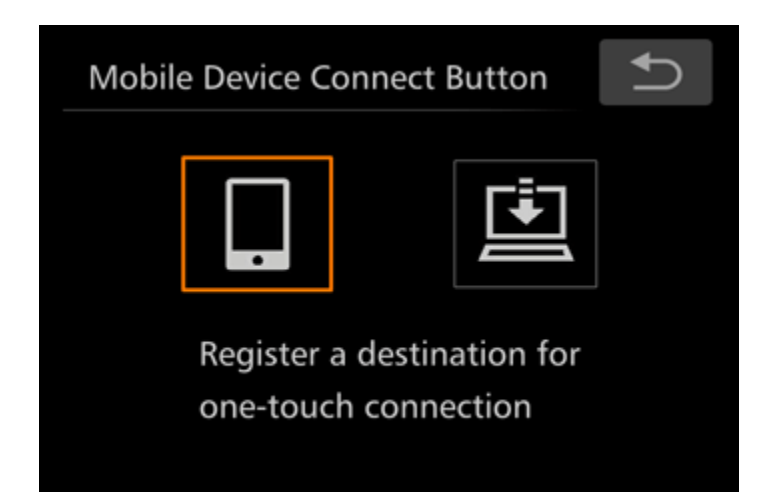

7. The cameras SSID is displayed on the screen.

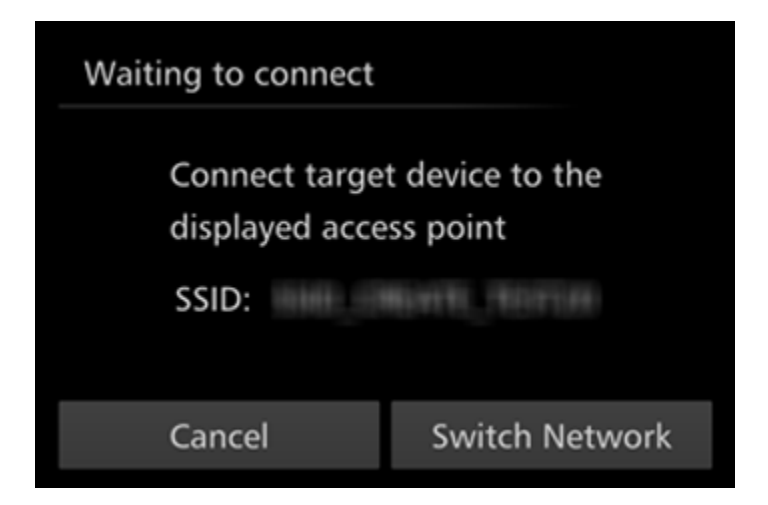

#### **REFERENCE**

When you are in the vicinity of an access point that you have previously connected to, the camera will automatically connect to it. To change access points, select [Switch Network] from the screen that will be displayed when the connection is being established.

8. Choose the SSID (network name) displayed on the cameras screen from the list of access points displayed on the Android smartphone.

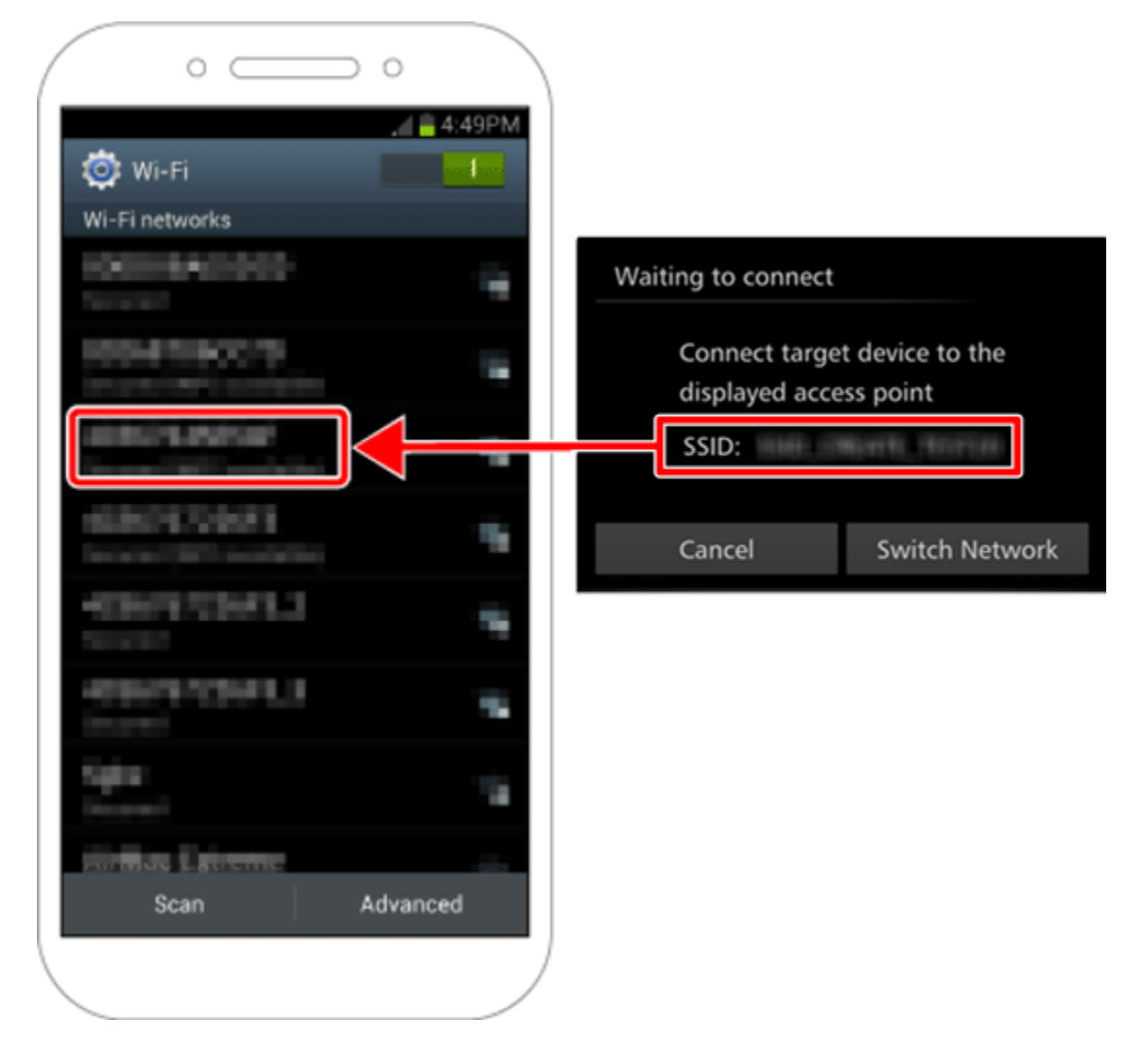

## **NOTE**

For better security, you can require password input on the screen by touching [FUNC.], accessing [MENU] and choosing  $[$   $\hat{Y}$ ] tab > [Wi-Fi Settings] > [Password] > [On]. In this case, in the password field on the smartphone, enter the password displayed on the camera.

After confirming that the Android smartphone and the camera are connected, touch the [Home Button] to return to the [Home Screen].

10. Touch the [Canon CW]( $\bigcirc$ ) application icon on the Android smartphone to start CameraWindow.

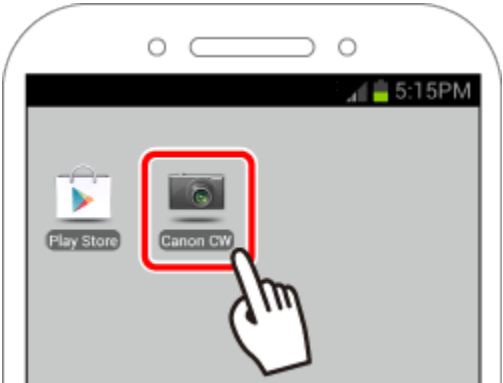

#### NOTE

When starting up CameraWindow for the first time, the Android smartphone nickname registration screen will be displayed. Enter a nickname, and touch [OK].

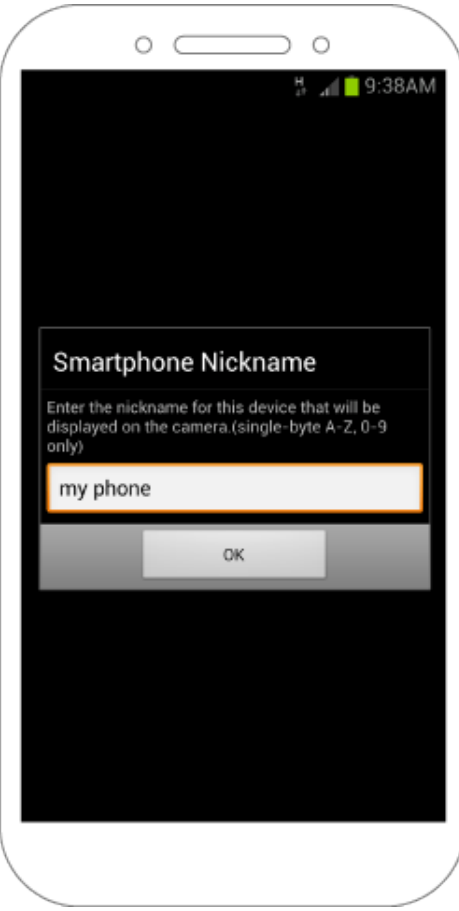

([my phone] has been entered in the example image above.)

11. Once the Android smartphone is recognized on the camera, its nickname will be displayed on the camera as shown in the image below. Drag up or down to display the desired Android smartphone's nickname, and touch to choose it.

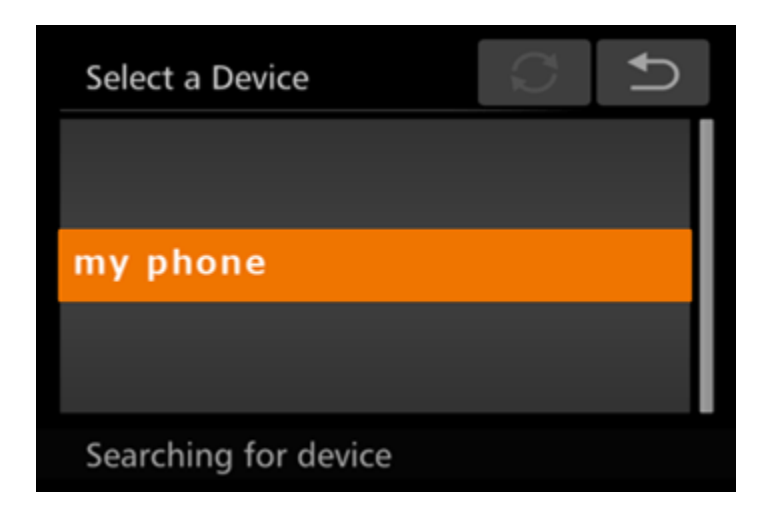

 $\bigcirc$  12. After a connection is established with the Android smartphone, the Android smartphone name is displayed on the camera. (This screen will close in about one minute.)

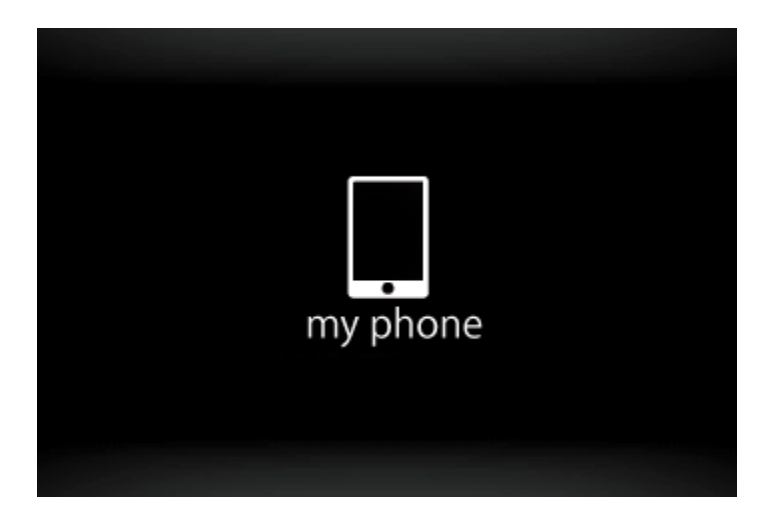

#### **REFERENCE**

- Once you have connected to a smartphone initially by pressing the  $\leq$   $\geq$  button, you can simply press the < > button after that to connect again for viewing and saving camera images on connected devices.
- Connections require that a memory card be in the camera.
- The image quality level for movies that can be sent may differ depending on the smartphone. Refer to the instruction manual for your smartphone for details.
- One smartphone can be registered to the <  $\blacktriangleright$  button. To assign a different one, first clear the current one in MENU >  $[\overrightarrow{1}]$  tab > [Mobile Device Connect Button].
- To assign a different smartphone to the <<br>
<br>  $\bullet$  button, clear the current assignment. Touch [FUNC.] and then [MENU], and on the  $[\overline{1} \overline{1}]$  tab, choose [Mobile Device Connect Button]. After the confirmation message, touch [OK], and then assign the new smartphone to the button.

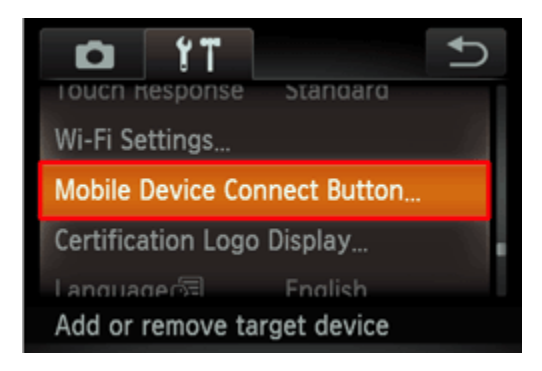

# Step 4: Sending images to the Android smartphone

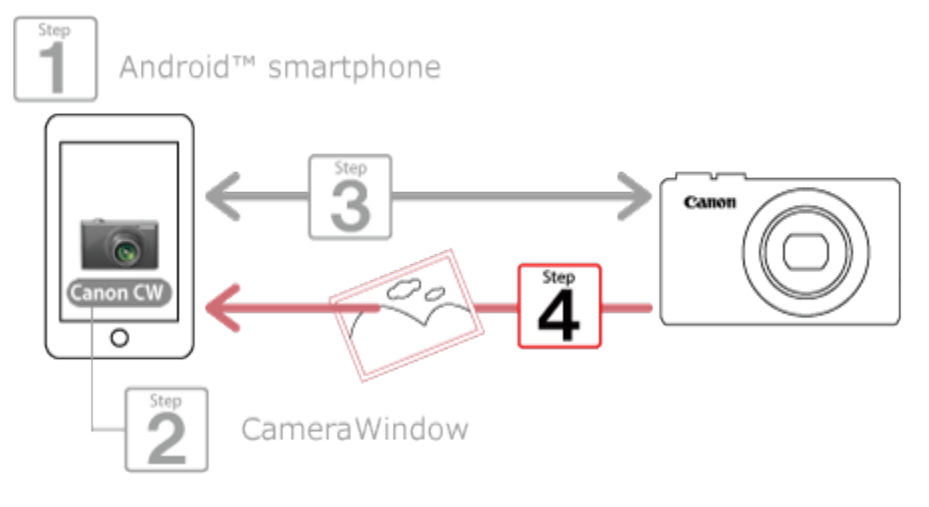

1. Use the Android smartphone to import images from the camera to the Android smartphone.

When the camera is connected to the Android smartphone, a list of the images on the camera will appear in CameraWindow.

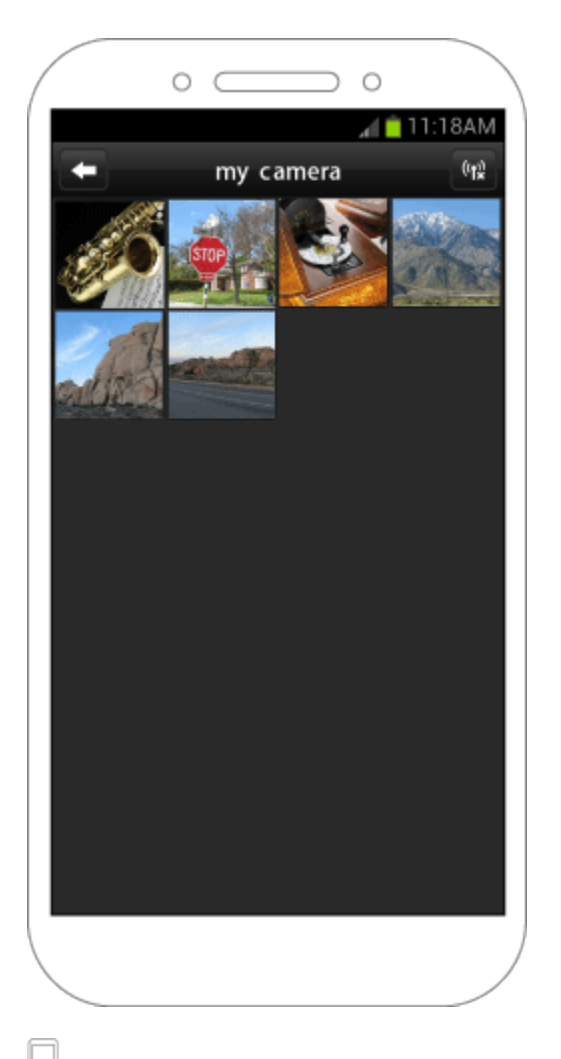

 $\Box$  2. Touch the Android smartphones menu key, and then touch the images you want to import to select them.

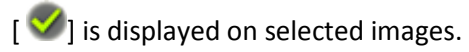

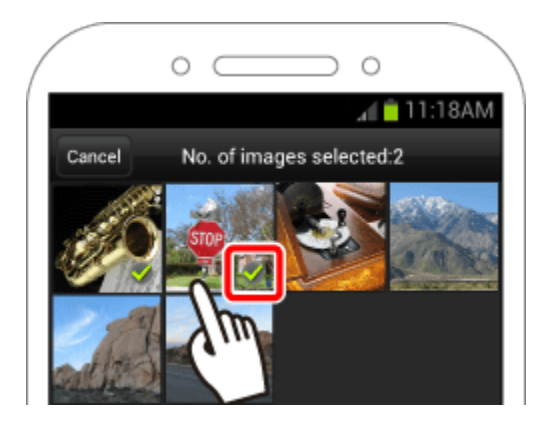

3. When you touch [Save], the selected images will be imported into the Android smartphone.

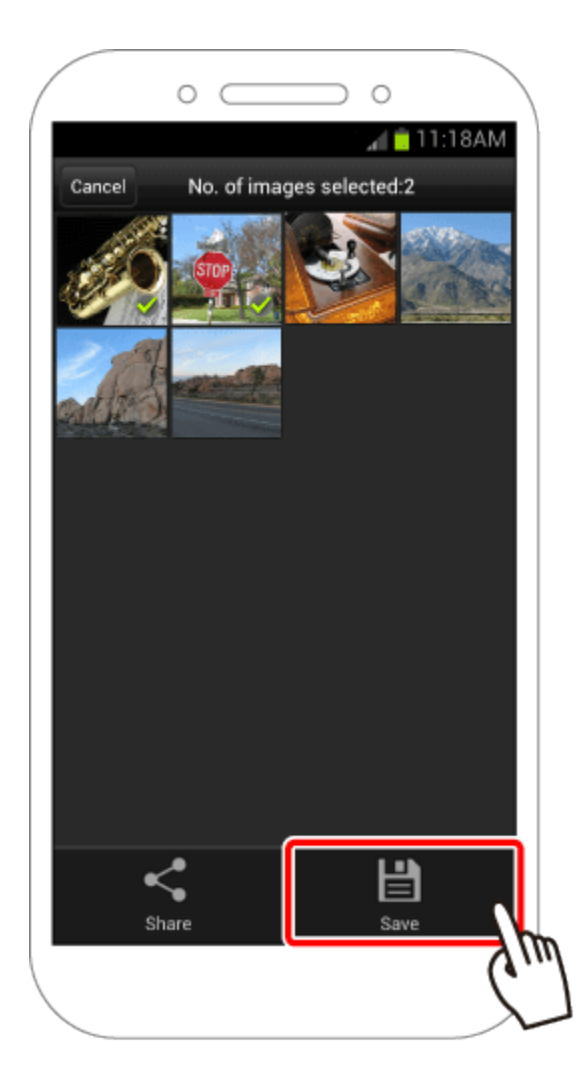

4. To end the connection, touch the  $\begin{bmatrix} 0 & 0 \\ 0 & 1 \end{bmatrix}$  icon displayed in the upper right of the screen, and then touch [Yes].

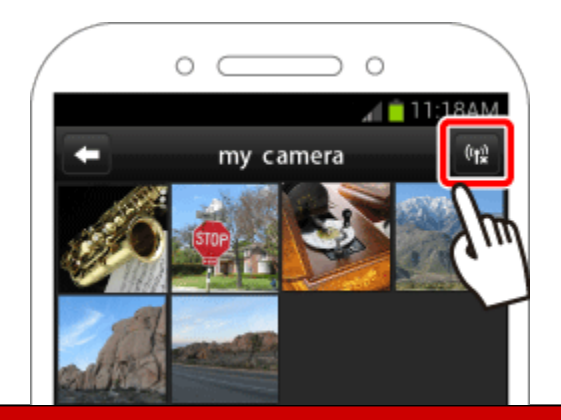

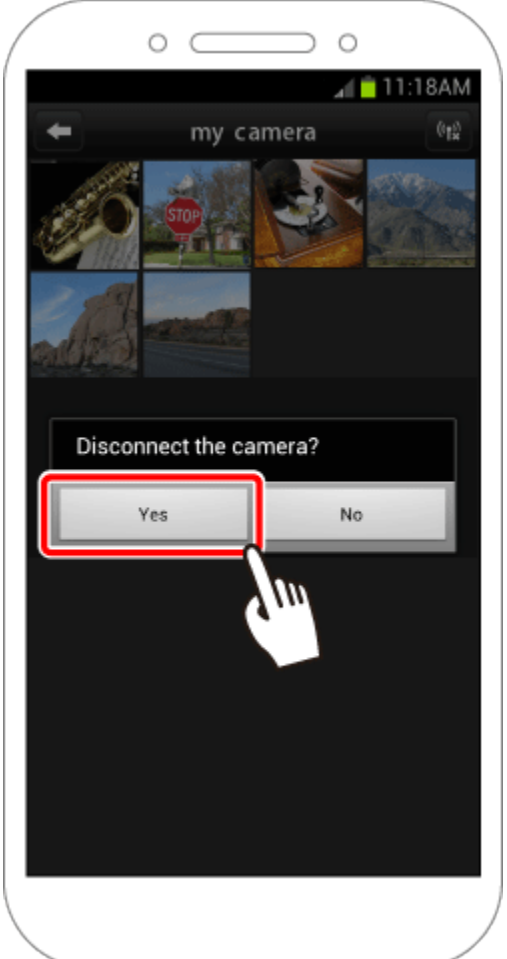

When the connection is ended, the camera will automatically turn off.

NOTE

• To control the camera manually, either end the connection from the Android smartphone or restart the camera after pressing the power button to turn it off momentarily.

\*Android, and Google Play are trademarks of Google Inc.